$O$   $O$ 

[Home](https://docs.samarth.ac.in/) / [Docs](https://docs.samarth.ac.in/docs/) / [Academics](https://docs.samarth.ac.in/docs/academics/) / Alumni Portal

# **Alumni Portal**

## **Introduction**

The Alumni module aims to build a system that will handle alumni requests and manage alumni data of a college, providing easy access to the same. It will have three types of users:-

- **Admin:** The admin will be responsible for approving incoming alumni. The admin will also have to ensure that graduating students are shifted into the alumni module.
- **Alumni\_ou\_admin:** The Organisational Unit admin will be responsible for approving incoming department alumni. The admin will also have to ensure that graduating department students are shifted into the alumni module.
- **Alumni:** An alumnus of the college will be able to access other alumni information and also will be able to view all their contact information (unless it is made private).

## **Dashboard**

A dashboard is a visual display of all relevant data. Its primary intention is to provide information at-aglance. The Alumni Module Dashboard shows:

- 1. Total Registered Alumni
- 2. Verified Alumni
- 3. Alumni: Account Created

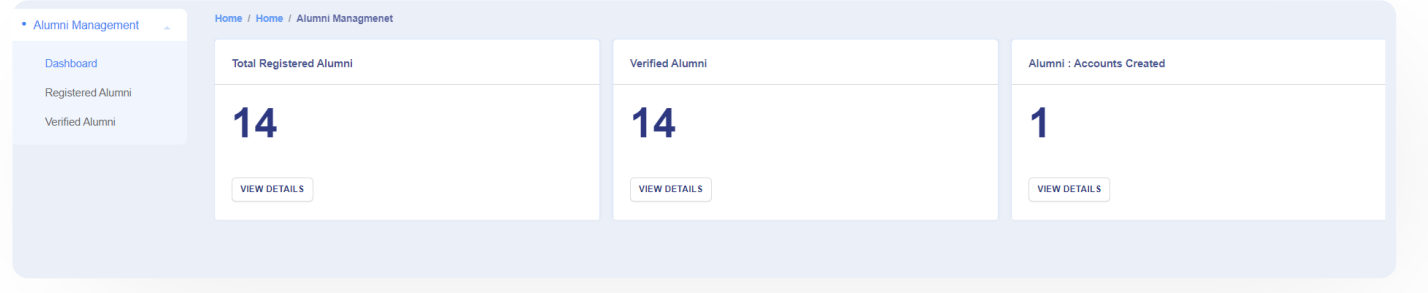

# **R[egistere](https://docs.samarth.ac.in/)d Alumni Samarth**

When the student graduates from the university/College, s/he becomes alumni of the university. All Registered Alumni will be reflected here. After registration, the request goes to the admin for approval and appears in this section. Admin can then click on the Approve button to approve the request.

 $\mathcal{C}$ 

 $\mathcal{C}_{\mathcal{F}}$ 

# **Verified Alumni**

When the admin approves the list of students and requests registered as alumni, then the list of verified alumni details will appear in this section.

# **Add Alumni**

Admin can add the list of verified alumni by clicking on the "Add Alumni" button present on the top right side of the portal and fill in the required details:

- 1. Programme (Select from the drop-down)
- 2. Name
- 3. Year of Passing(Select from the Calendar)
- 4. Enrollment Number
- 5. Institute/College/Department(Select from the drop-down)
- 6. Mobile
- 7. Email

# **Import Alumni**

Admin can add the bulk alumni by clicking on the "Import Alumni" button.

After clicking on the "Import Alumni," an Import Alumni will open; for downloading the prescribed format, click on the "Download Excel Format" button.

Fill all the details in the "Excel Sheet" in the prescribed format to save the excel file. The details which are needed:

- 1. Name
- 2. Programme\_code
- 3. Year of Passing
- 4. Enrolment Number
- 5. OU Code
- 6. Mobile

then select the file.

To upload the selected excel file, users have to click on the button "Upload The File", then the next page reflects all the data of the file that will be uploaded into the system. Users can check the data then click on the "Submit" button to finally upload the file.

# **Send Account Creation Email**

Admin can send the bulk Account creation email to Alumni. Admin selects the Alumni and then clicks on the "Send Account Creation Email". It will send the email to all selected Alumni.

Admin can send the Account creation email to Alumni. Admin selects the Alumni and then clicks on the Email icon. It will send the email to all selected Alumni.

# **Settings**

This section contains the configuration detail related to the Alumni Management module.

Only the admin with the rights of Alumni\_Admin can view and access it. The Alumni settings contain:

- 1. Mail Templates
- 2. OU Admin Mappings

## **Mail Templates**

These Settings show all the email templates, and the admin can create email templates for sending emails to the Alumni by clicking on "Create Mail Template".

After clicking on "Create Mail Template," the admin have filled in all details and save:

- 1. Mail- Mail type
- 2. Subject Subject of the email
- 3. Mail Body- It includes all the necessary details.
- 4. Status- Active or inactive status

# **OU Admin Mappings**

#### $\mathsf{D}$ departments with the club/group different departments with the  $\mathsf{D}$ **[Samarth](https://docs.samarth.ac.in/)**

Admin can edit/update the details by clicking on the icon available.

# **Logins**

There will be three types of the login:

### **Alumni\_Admin**

who can approve the request of students to be alumni of the university and can add verified alumni details.

Steps to be followed

Step 1:- Login as Alumni admin to view the Alumni Section.

Step 2:- To approve the request of students to be alumni of the university, go to "Registered Alumni".

Step 3:- To add verified alumni details, go to "Verified Alumni".

Step 4:- Send Account creation email to Verified Alumni.

### **Alumni\_ou\_admin**

Who can approve the request of their department students to be alumni of the university and can add verified alumni details.

The Alumni Admin User ID:

- 1. Dashboard
- 2. Registered Alumni
- 3. Verified Alumni

Steps to be followed

Step 1:- Login as Alumni admin to view the Alumni Section.

Step 2:- To approve the request of students to be alumni of the university, go to "Registered Alumni".

Step 3:- To add verified alumni details, go to "Verified Alumni".

### **Alumni\_user**

Alumni users can log in to their accounts by click on the link provided by the university. Alumni have to click on "here".

After clicking on the link, the user can create his password for login.

Then Alumni users have to login into the portal by using their credentials.

The Alumni User has:

- 1. Personal Details
- 2. Programs Studied in University/HEI.
- 3. Qualification
- 4. Experience

### **Personal Details**

The Alumni User can view their details and also update details by clicking on "Edit Profile".

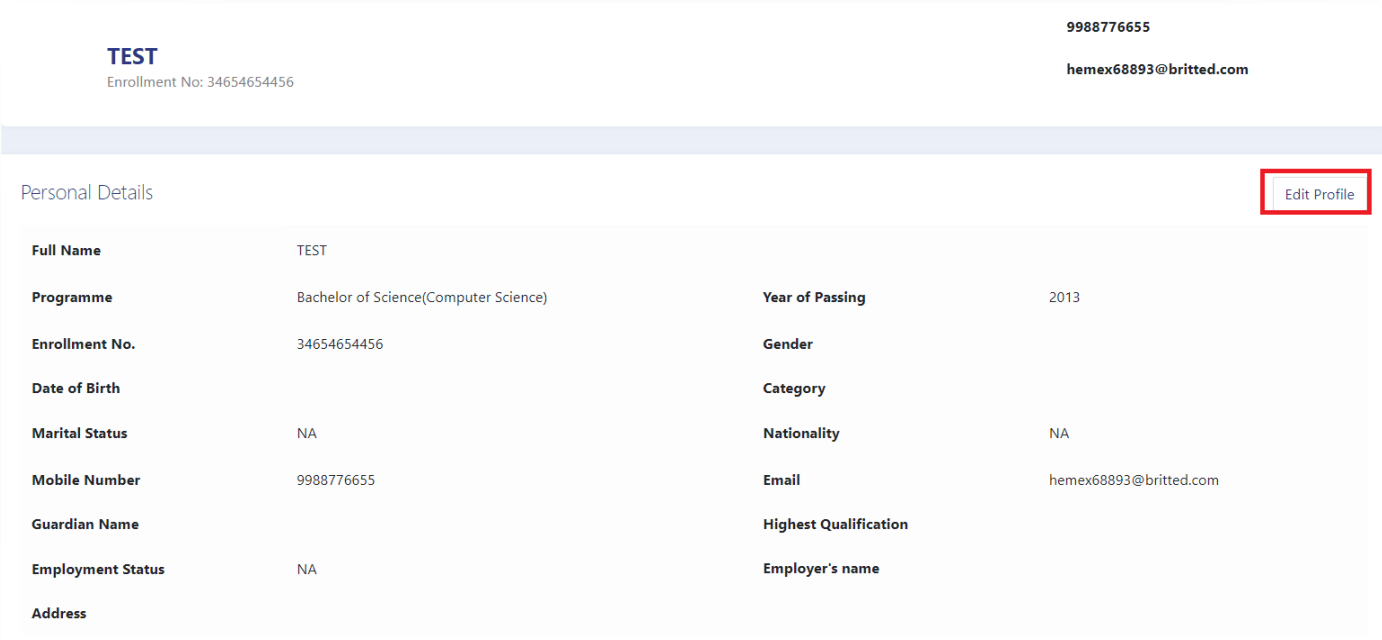

After clicking on the button, the update profile will open, and the user can update their details.

- 1. Guardian Name
- 2. Category
- 3. Nationality
- 4. Gender

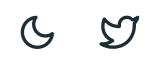

- 7. Employment Status
- 8. Employer Name
- 9. Highest Qualification
- 10. Add Photo
- 11. Add Resume (in pdf or Doc formats)
- 12. Address
- 13. Social Media profiles like Linkedin, Facebook, Instagram.

### **Programs Studied in University/HEI**

The Alumni User can view their Programme studied in University/HEI details, and they can add details by clicking on "Add".

After clicking on the "Add" button, the Alumni users can add the details.

- 1. Organisational Unit (Department Name)
- 2. Programme (Programme Studied)
- 3. Year of passing

### **Qualifications**

The Alumni User can add their Qualification details by clicking on "Add".

After clicking on the "Add" button, Alumni users can add the details.

- 1. Level (Bachelor, Master, PhD)
- 2. Degree (Programme Studied)
- 3. Result Type (Percentage or Grade)
- 4. Aggregate Score
- 5. Year
- 6. Institute (Name of the Institute)

### **Experience**

The Alumni User can add their Experience by clicking on "Add".

After clicking on the "Add" button, the Alumni user can add the details.

- 1. Name of Institute /Organisation
- 2. Designation

### 4. Pay Scale/ Consolidated salary **[Samarth](https://docs.samarth.ac.in/)**

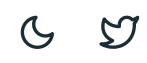

5. From Date (Start Date)

6. To date (End Date)

Steps to be followed

Step 1:- Click on the link provided by University/HEI.

- Step 2:- Submit the password.
- Step 3:- Log in using the User ID and Password.

Step 4:- Add/update profile details, Programme Studied, Qualification, and Experience.

# **Diagram**

### **Activity Diagram**

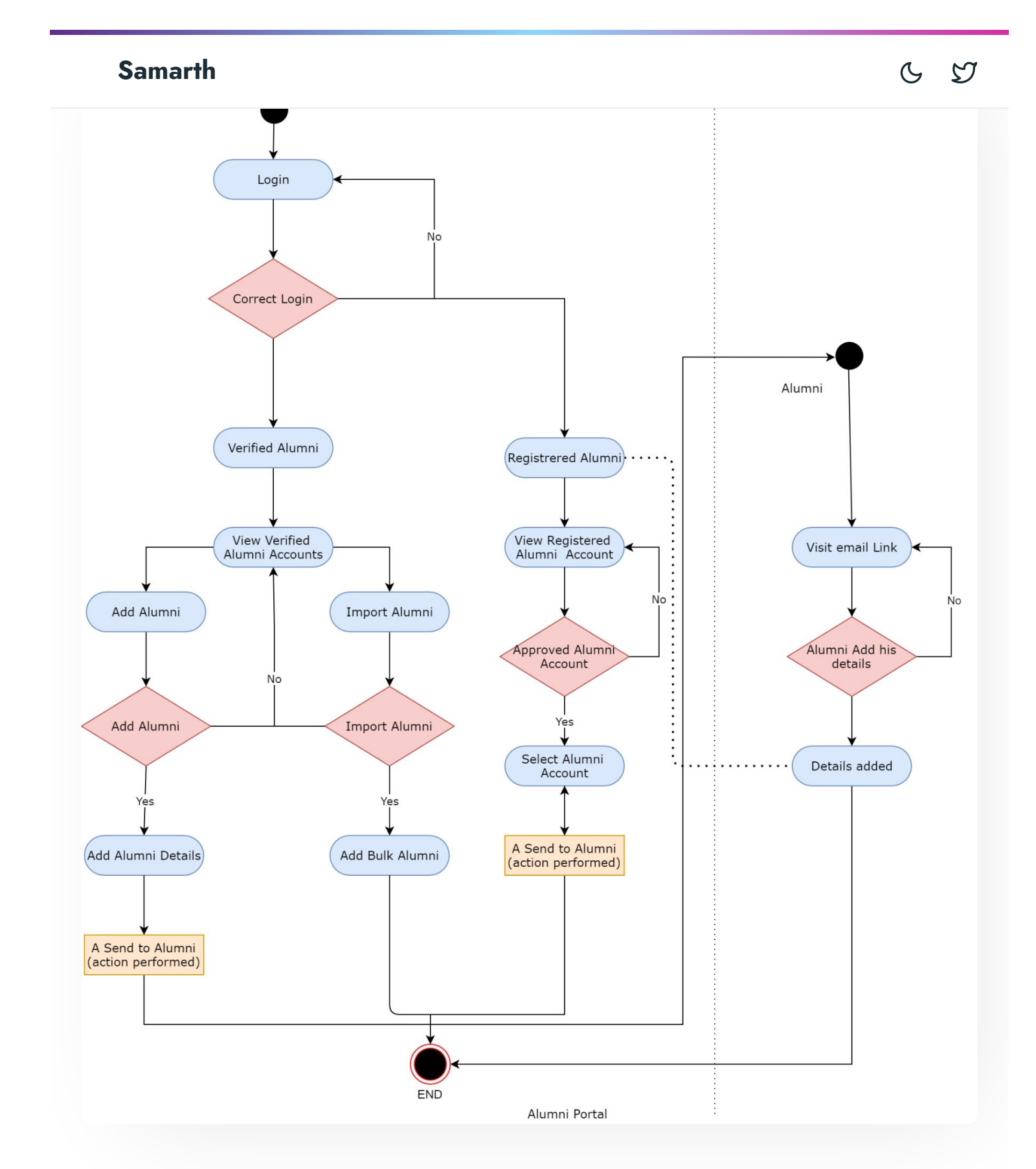

# **Use Case Diagram**

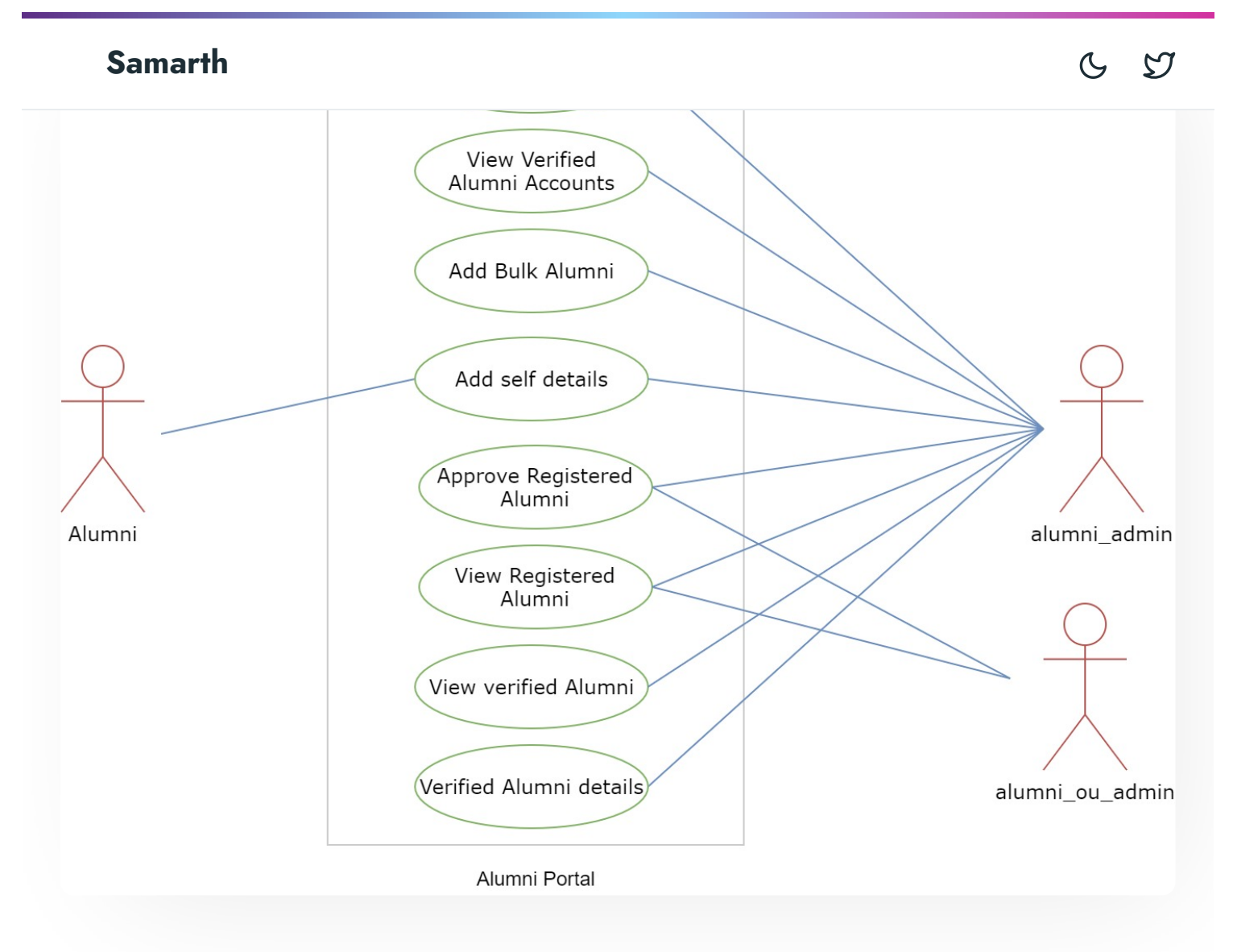

# **External Resources**

 $\blacksquare$  Module [Training](https://youtu.be/Vjm44wkBe5c) Video  $\delta$ 

 $\varnothing$  Edit this [page](https://project.samarth.ac.in/product/docs/blob/master/content/docs/academics/Alumni_Portal.md)

← Affiliation [Management](https://docs.samarth.ac.in/docs/governance/affiliation-management/) Bill [Tracking](https://docs.samarth.ac.in/docs/accounts-and-finance/bill-tracking-system/) System →

#### **INTRO**

**[Getting](https://docs.samarth.ac.in/docs/intro/introduction/) Started** 

# Module Breakup and [Prerequisites](https://docs.samarth.ac.in/docs/intro/modules-prerequisites/) **[Samarth](https://docs.samarth.ac.in/)**

#### **ACADEMICS**

[g](https://docs.samarth.ac.in/docs/intro/introduction/)

[Academics](https://docs.samarth.ac.in/docs/academics/academic/) [Alumni](https://docs.samarth.ac.in/docs/academics/alumni_portal/) Portal [Evaluation](https://docs.samarth.ac.in/docs/academics/evaluation-grading/) & Grading [Evaluation](https://docs.samarth.ac.in/docs/academics/evaluation-grading-for-evaluator/) & Grading (for evaluator) Hostel [Management](https://docs.samarth.ac.in/docs/academics/hostel-management/) Programme [Management](https://docs.samarth.ac.in/docs/academics/programme-management-system/) System Student Feedback [Management](https://docs.samarth.ac.in/docs/academics/student-feedback-management/) Training and [Placement](https://docs.samarth.ac.in/docs/academics/training-and-placement/)

#### **ACCOUNTS & FINANCE**

Bill [Tracking](https://docs.samarth.ac.in/docs/accounts-and-finance/bill-tracking-system/) System Budget & [Accounts](https://docs.samarth.ac.in/docs/accounts-and-finance/budget-accounts/) [Endowment](https://docs.samarth.ac.in/docs/accounts-and-finance/endowment-portal/) Payroll [Management](https://docs.samarth.ac.in/docs/accounts-and-finance/payroll-management-system/) System Research Project & [Management](https://docs.samarth.ac.in/docs/accounts-and-finance/research-project-management-system/) System

#### **ADMISSIONS**

CU [Admission](https://docs.samarth.ac.in/docs/admissions/cu-admission-userguide/) Userguide CUCET [Administrative](https://docs.samarth.ac.in/docs/admissions/cucet-administrative-portal-cusb/) Portal - CUSB CUCET User Guide for [Registration](https://docs.samarth.ac.in/docs/admissions/cucet-user-guide-for-registration-2021/) 2021 DU [Admission](https://docs.samarth.ac.in/docs/admissions/du-admission-pg/) - PG DU [Admission](https://docs.samarth.ac.in/docs/admissions/du-admission-ug/) - UG DU [Admission](https://docs.samarth.ac.in/docs/admissions/du-admission-backend/) Backend

#### **BASE MODULES**

University Profile - [Organizational](https://docs.samarth.ac.in/docs/base-modules/university-profile-ou-and-organigram/) Unit & Organigram User [Administration](https://docs.samarth.ac.in/docs/base-modules/user-administration/)

 $C$   $D$ 

#### Content [Federation](https://docs.samarth.ac.in/docs/data-management/content-federation-system/) System System **[Samarth](https://docs.samarth.ac.in/)**

Minutes [Resolutions](https://docs.samarth.ac.in/docs/data-management/minutes-resolutions-archive-retrieval-system/) Archive Retrieval System University Web Portal - Technical [Document](https://docs.samarth.ac.in/docs/data-management/university-web-portal-technical-document/)

#### **EMPLOYEE SERVICES**

Career [Advancement](https://docs.samarth.ac.in/docs/employee-services/career-advancement-scheme/) Scheme Employee [Management](https://docs.samarth.ac.in/docs/employee-services/employee-management-admin/) - Admin Employee [Management](https://docs.samarth.ac.in/docs/employee-services/employee-management-non-teaching/) - Non Teaching Employee [Management](https://docs.samarth.ac.in/docs/employee-services/employee-management-teaching/) - Teaching [Knowledge](https://docs.samarth.ac.in/docs/employee-services/knowledge/) Leave [Management](https://docs.samarth.ac.in/docs/employee-services/leave-management-system/) System ToT [Management](https://docs.samarth.ac.in/docs/employee-services/tot-management/)

#### **GOVERNANCE**

Affiliation [Management](https://docs.samarth.ac.in/docs/governance/affiliation-management/) Estate [Management](https://docs.samarth.ac.in/docs/governance/estatemanagement-system/) System File [Management](https://docs.samarth.ac.in/docs/governance/file-management-tracking-system/) & Tracking System Inventory [Management](https://docs.samarth.ac.in/docs/governance/inventory-management-system/) System IT [Service](https://docs.samarth.ac.in/docs/governance/it-service-desk/) Desk Legal Case [Management](https://docs.samarth.ac.in/docs/governance/legal-case-management-system/) System Residence Alloaction [\(E-housing\)](https://docs.samarth.ac.in/docs/governance/residence-allocation/) RTI [Management](https://docs.samarth.ac.in/docs/governance/rti-management-system/) System

#### **RECRUITMENT**

Recruitment Management (Candidate Portal) - [Non-Teaching](https://docs.samarth.ac.in/docs/recruitment/recruitment_management_system-_non_teaching/) Recruitment [Management](https://docs.samarth.ac.in/docs/recruitment/recruitment_management_system_teaching/) (Candidate Portal) - Teaching

Screening Process of [Non-Teaching](https://docs.samarth.ac.in/docs/recruitment/screening-process-of-non-teaching-recruitment/) Recruitment Screening Process of Teaching [Recruitment](https://docs.samarth.ac.in/docs/recruitment/screening-process-of-teaching-recruitment/) Screening Process of Teaching [Recruitment-](https://docs.samarth.ac.in/docs/recruitment/university-of-delhi-screening-process-of-teaching-recruitment/) University of Delhi Recruitment [Management](https://docs.samarth.ac.in/docs/recruitment/rec_admin/) System (Teaching) - Admin Portal

#### **UNIVERSITY FACILITY [Samarth](https://docs.samarth.ac.in/)**

[Essential](https://docs.samarth.ac.in/docs/university-facility/essential-services/) Services

Grievance [Management](https://docs.samarth.ac.in/docs/university-facility/grievance-management/)

Health [Management](https://docs.samarth.ac.in/docs/university-facility/health-management-system/) System

Security [Management](https://docs.samarth.ac.in/docs/university-facility/security-management-system/) System

Sports [Management](https://docs.samarth.ac.in/docs/university-facility/sports-management-system/) System

Transport [Management](https://docs.samarth.ac.in/docs/university-facility/transport-management-system/) System

Powered by [Hugo](https://gohugo.io/) and [Doks](https://getdoks.org/) | Documented by [Samarth](https://samarth.edu.in/) Team

 $C$